# C-ICONNECT

# SAP Ariba – Invoice Guide Tabreed & Group Entities

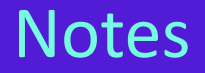

#### **Before submitting your first invoice**

- Upon registration, make sure you have updated all the required information in your **'company profile'.**
- Update your **VAT ID** on your Ariba Network account and confirm you are VAT registered

#### **While submitting your first invoice**

- Make sure the correct **Invoice Number & Invoice Dates**
- Select the right **Tax Category (0% / 5%)**

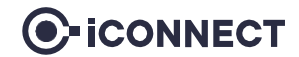

# Additional info – Updating VAT

It is mandatory that you update your VAT ID (if applicable) in your Ariba network company profile before submitting your first invoice.

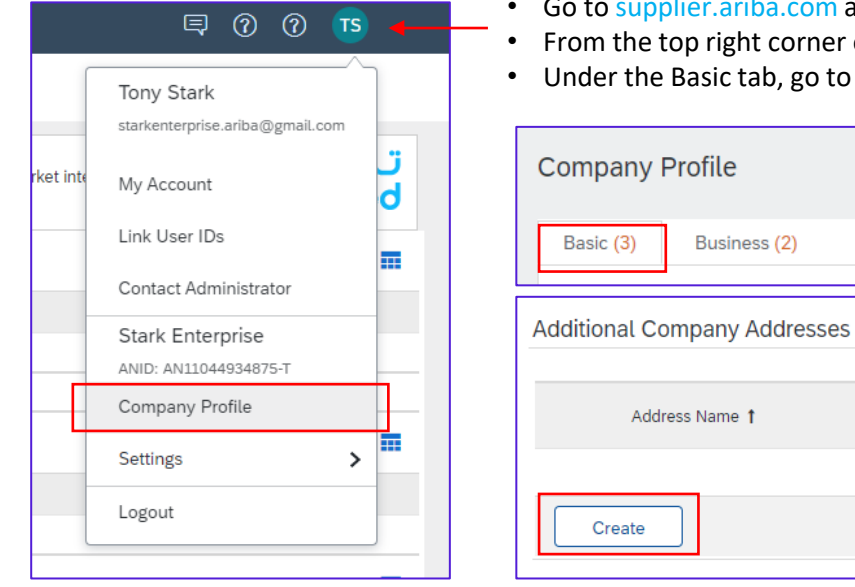

n and log in using your Ariba Account credentials

Marketing (3)

er of your screen, click on "Account Settings" then choose "Company Profile"

Certifications (1)

**Additional Documents** 

to the Additional Company Addresses section and click "Create"

Contacts

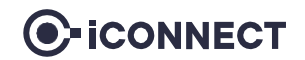

# Additional info – Updating VAT

- Fill in your VAT ID *(in UAE it is a 15-digit number)*
- Click **"Save"**

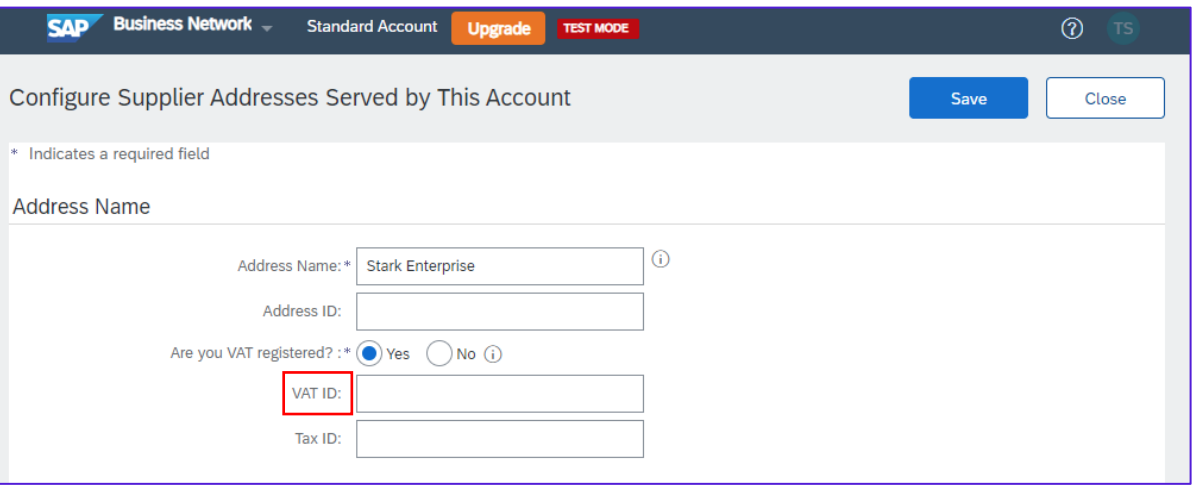

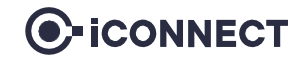

### Demonstration

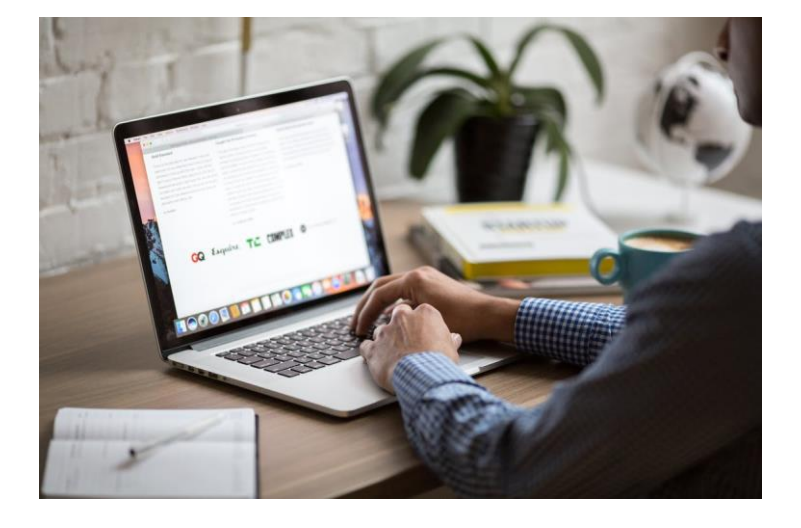

Please go through the following screenshots, as this will help you in submitting your Invoices against received POs from Tabreed & Group Entities

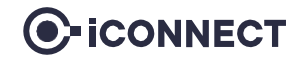

### Step 1 – Login to your Ariba account

- Go to supplier.ariba.com and log in using your Ariba Account credentials
- Make sure that you login to the correct screen (Business Network), by clicking on 'Ariba Network'

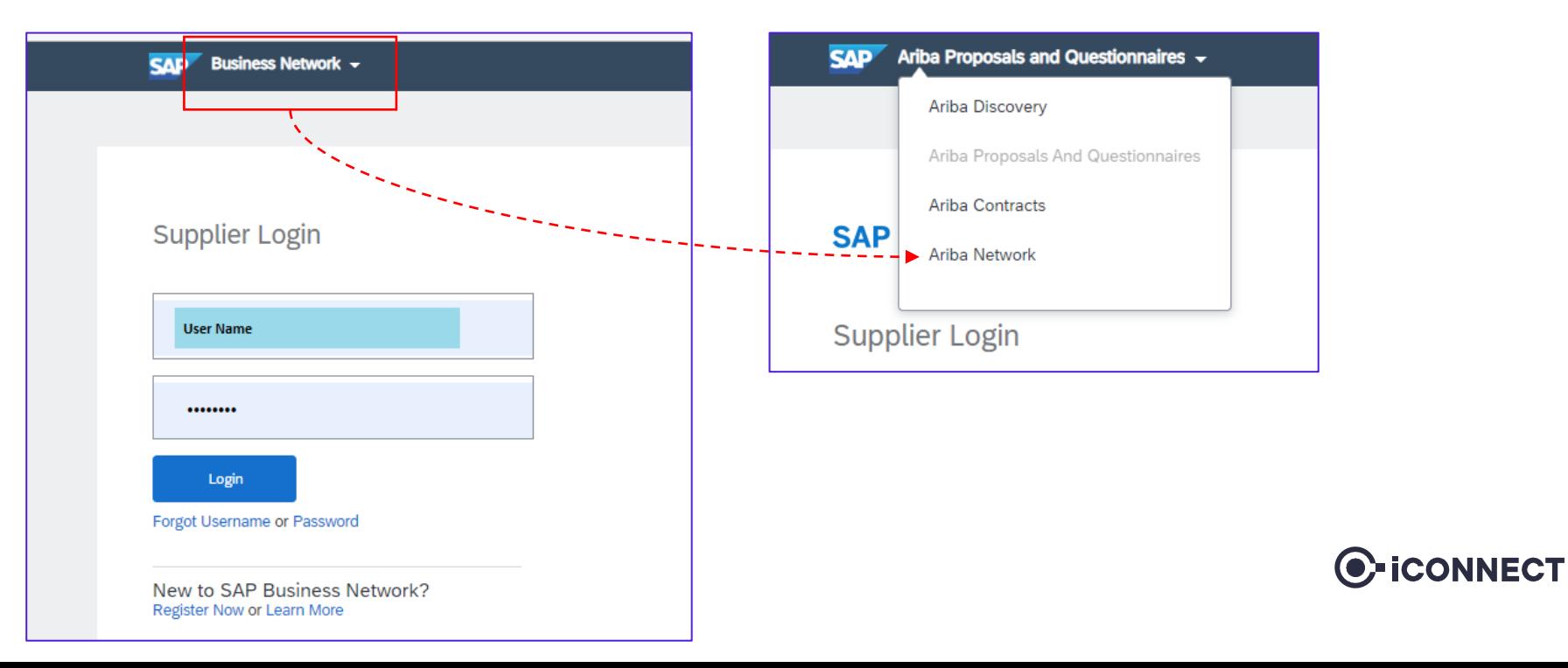

### Step 2 – Navigate to a particular PO

• Click on **'Orders'**, in order to find the respective PO, for which you want to submit an invoice.

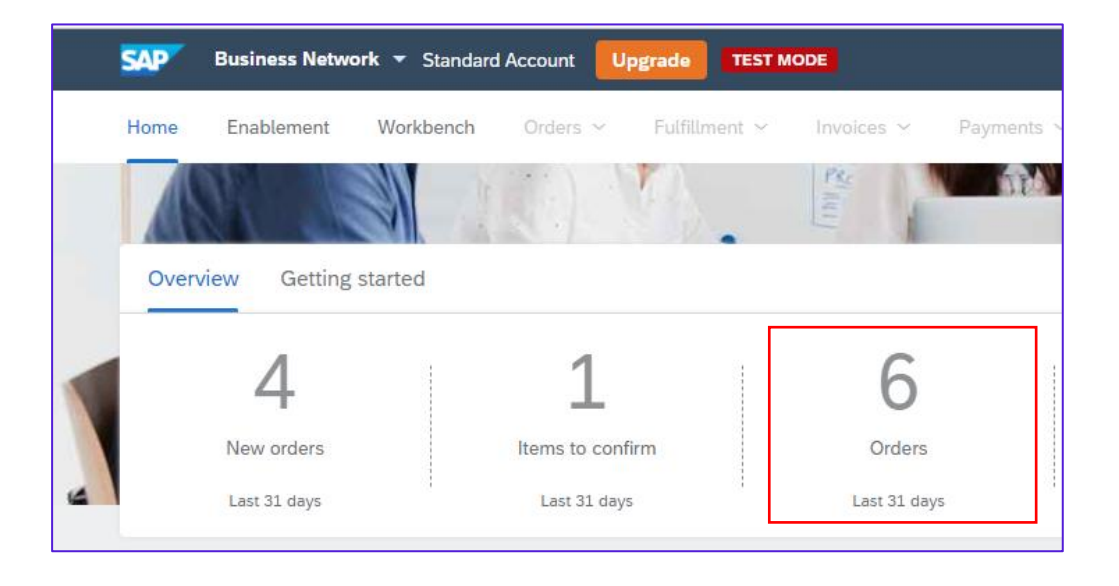

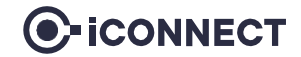

### Step 2 – Navigate to a particular PO

• Make sure the 'order status' is marked as **'received'**, before you submit the invoice

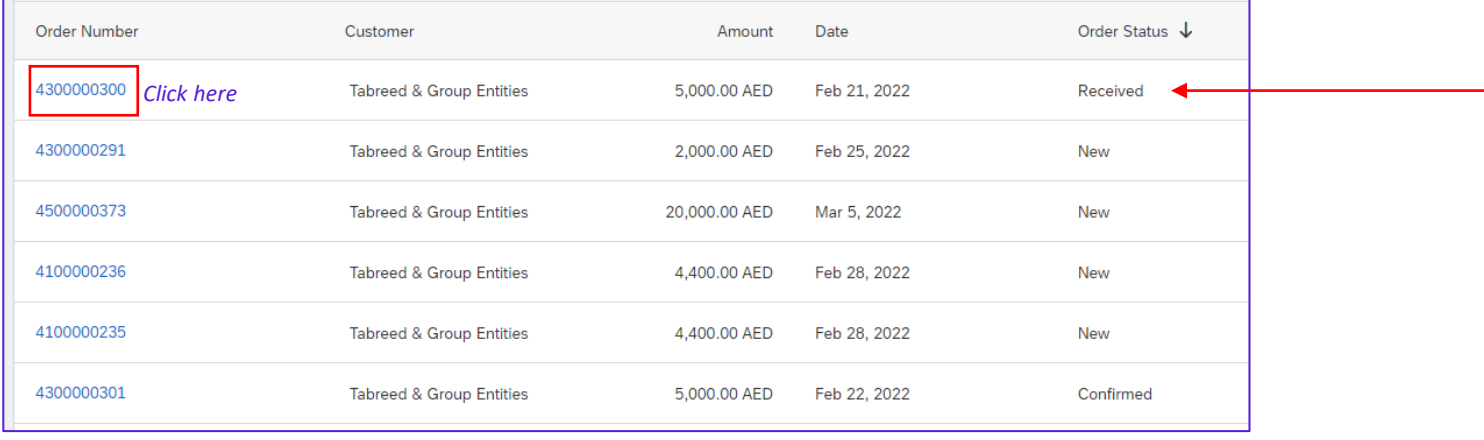

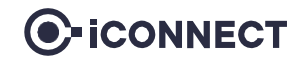

# Step 2 – Create Invoice (1/6)

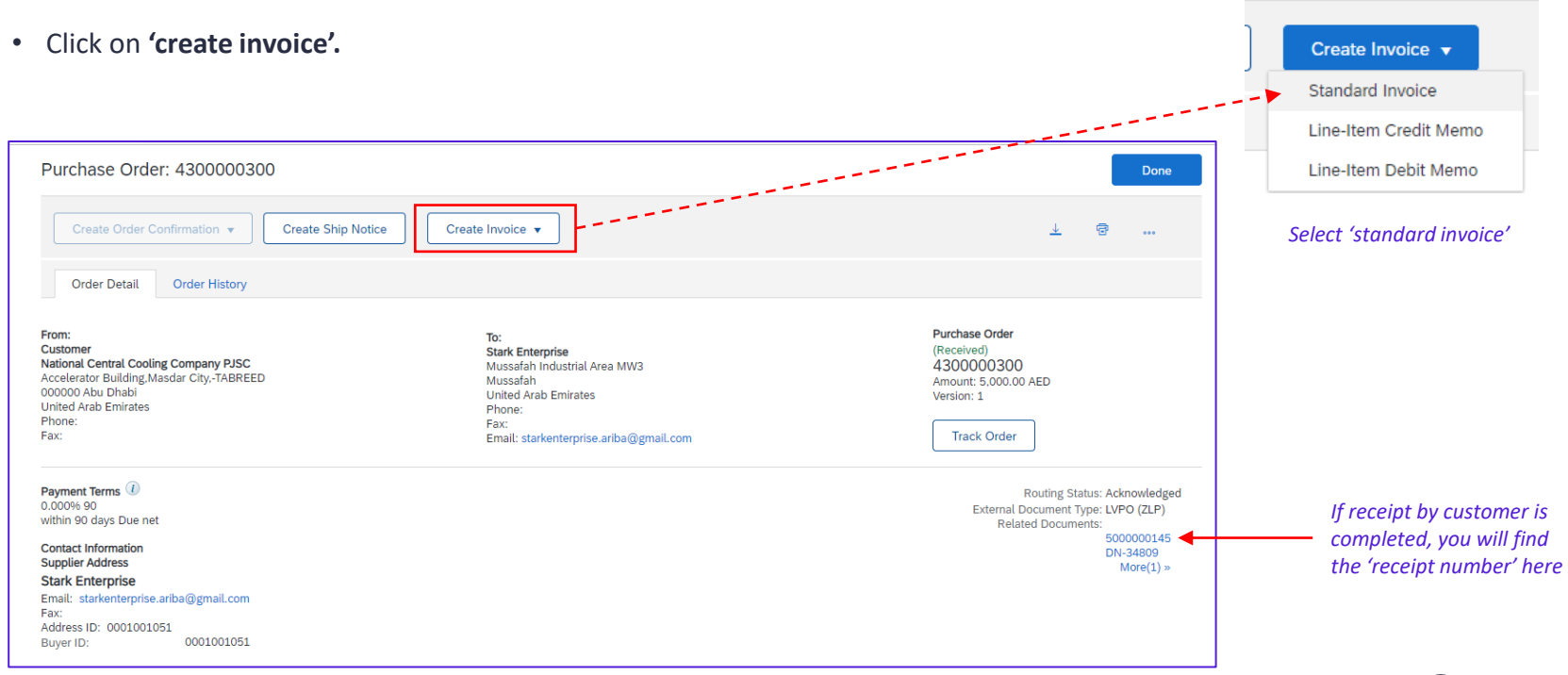

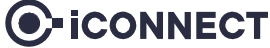

# Step 2 – Create Invoice (2/6)

• Add your invoice details

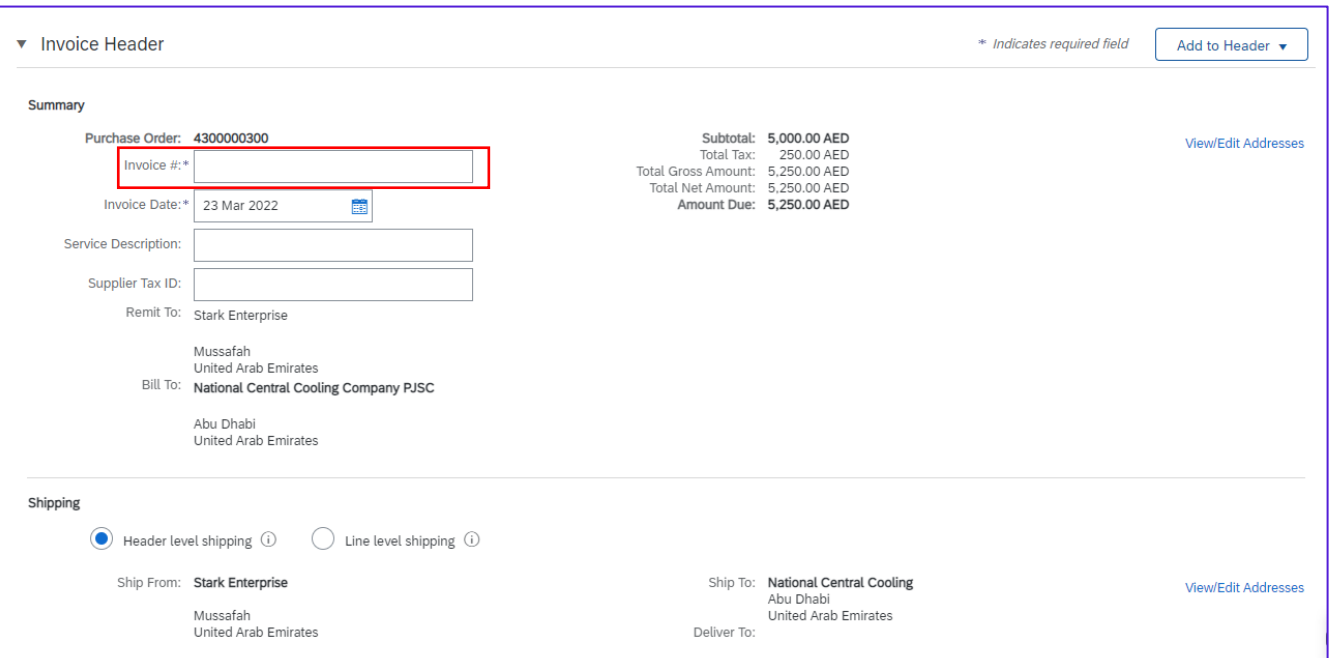

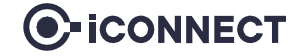

# Step 2 – Create Invoice (3/6)

• Follow the below steps from left to right in order to attach your invoice

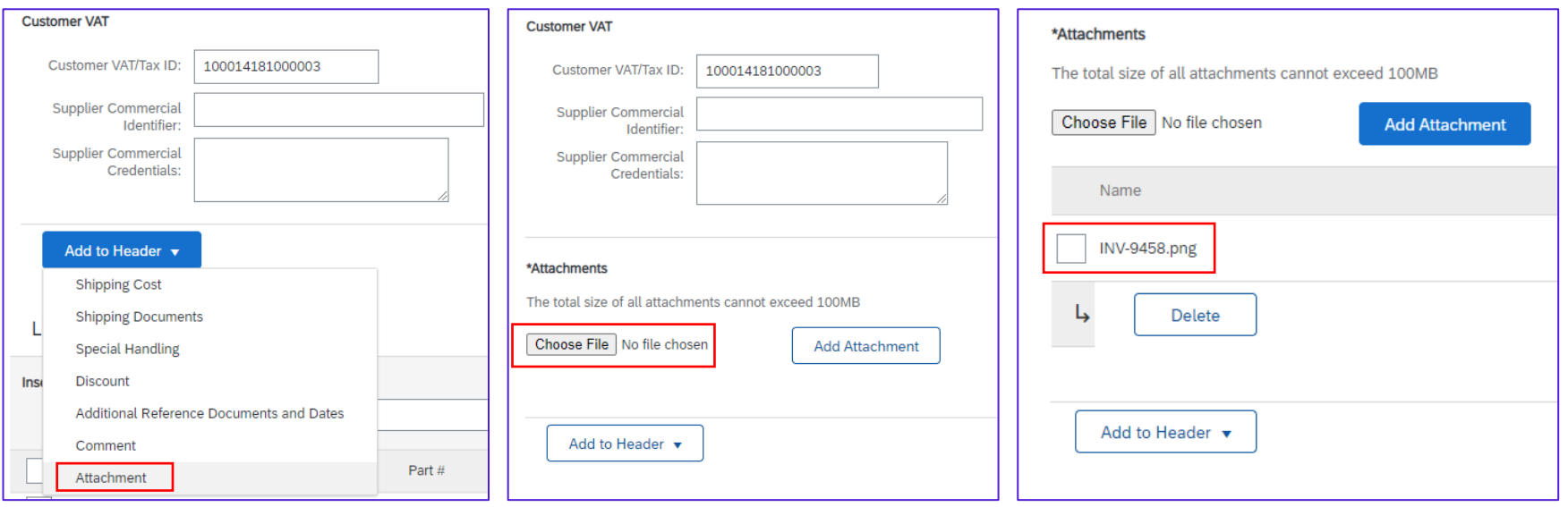

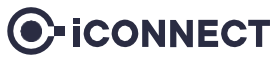

# Step 2 – Create Invoice (4/6)

#### • Verify the line items and click **'next'** to proceed

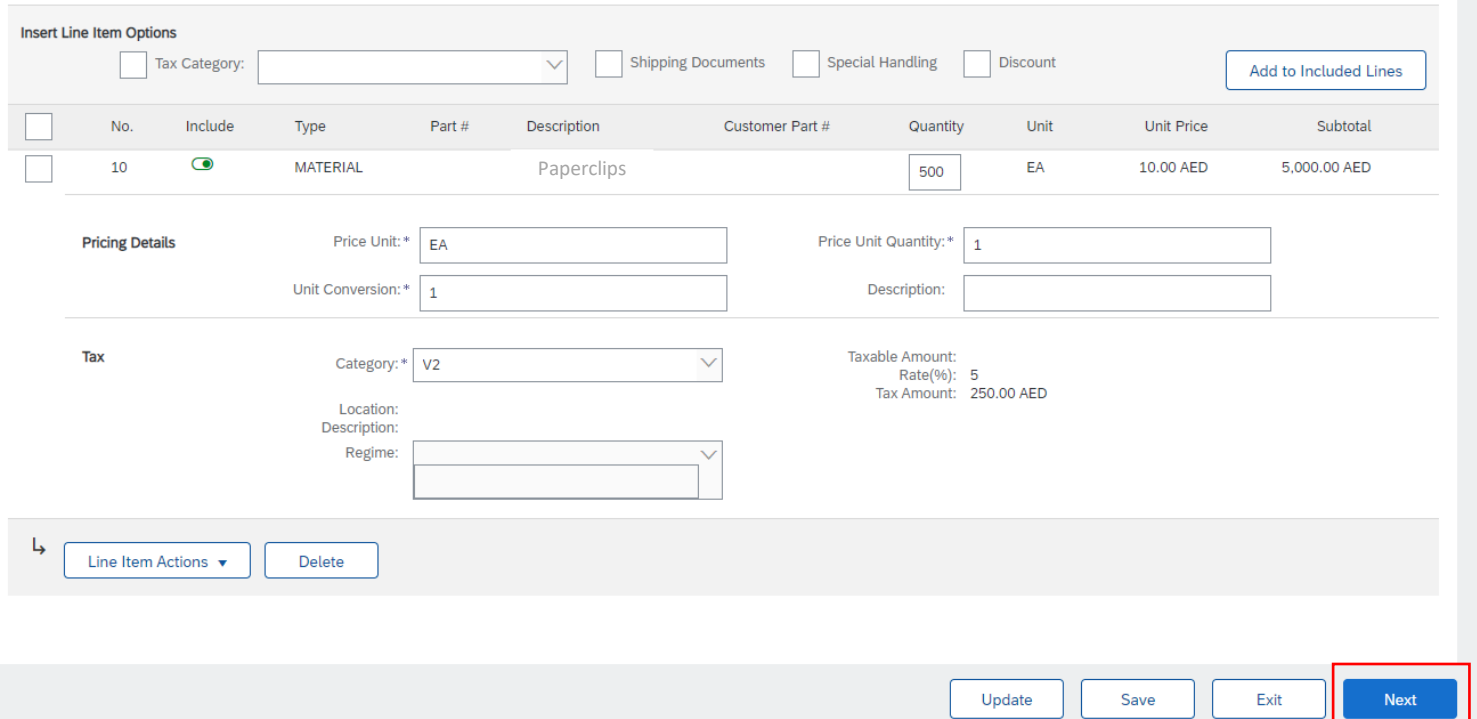

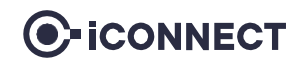

## Step 2 – Create Invoice (5/6)

• Review the entire page and click **'submit'** to proceed

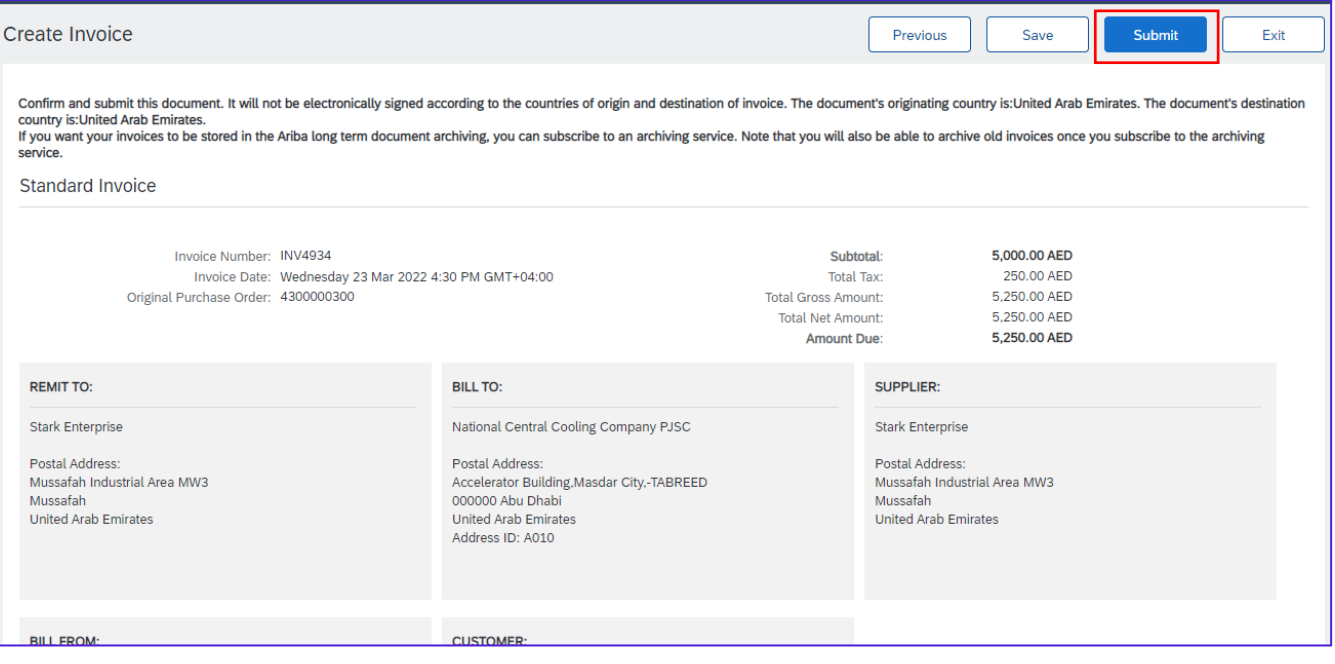

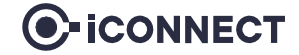

# Step 2 – Create Invoice (6/6)

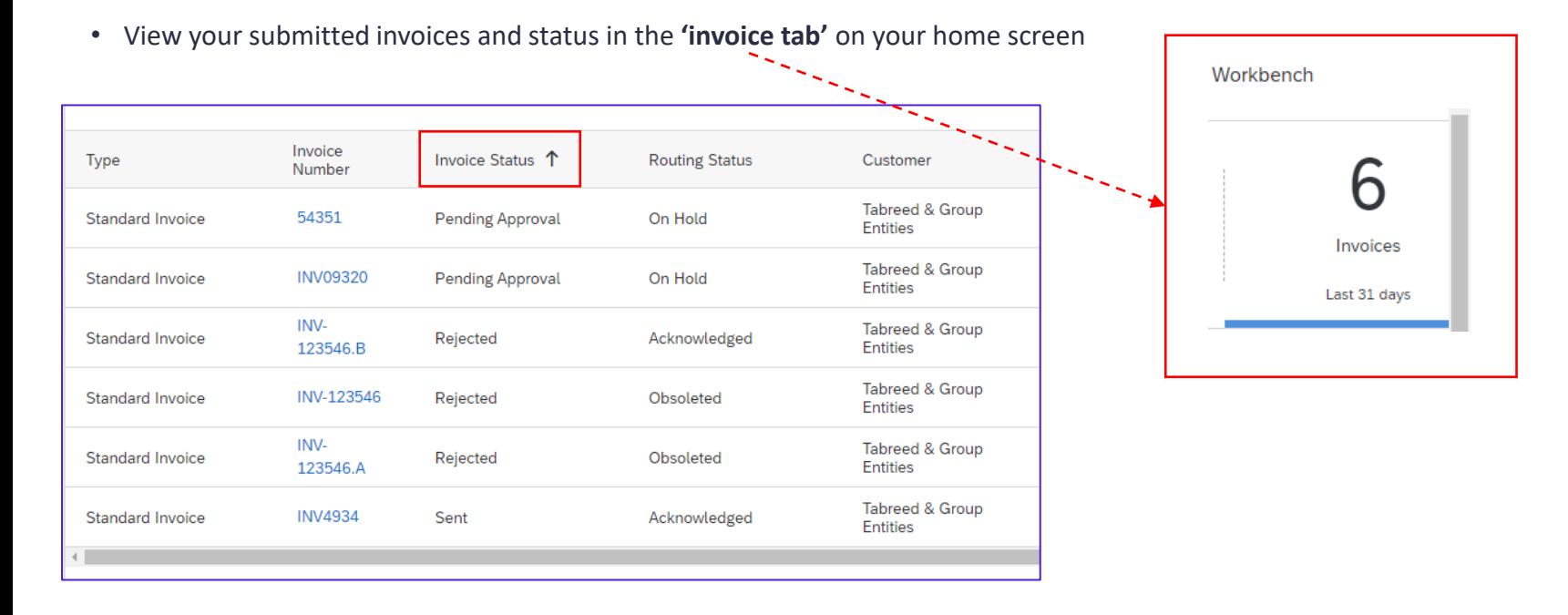

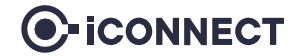